## **GUIDE du Test préalable au stage de « Perfectionnement »**

Vous avez demandé le stage de perfectionnement à Word ou Excel**.** Un test en ligne permettra de vérifier les prérequis à ce stage. Ce guide vous permet de mettre en oeuvre le test en 9 étapes. La 10<sup>e</sup> concerne la gestion des erreurs éventuelles lors de la mise en route.

Ce test sera effectué au travers d'Internet avec un logiciel intitulé **Progression.**

Au préalable, il faudra lancer **Internet explorer** reconnaissable par l'icône sur sur votre bureau ou bien sur la barre du menu démarrer. Explorer

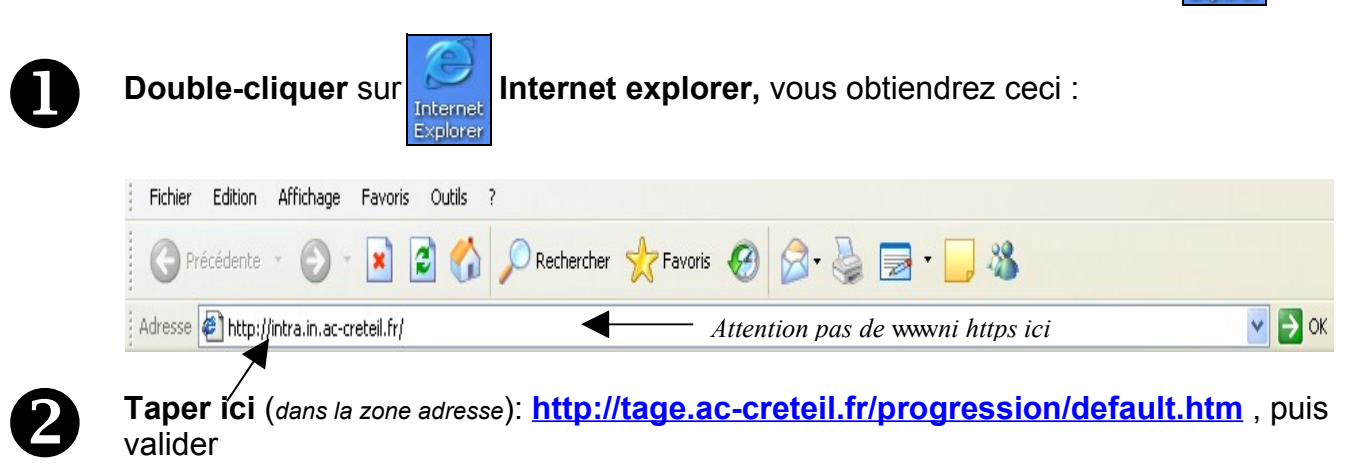

### **Vous obtenez ceci :**

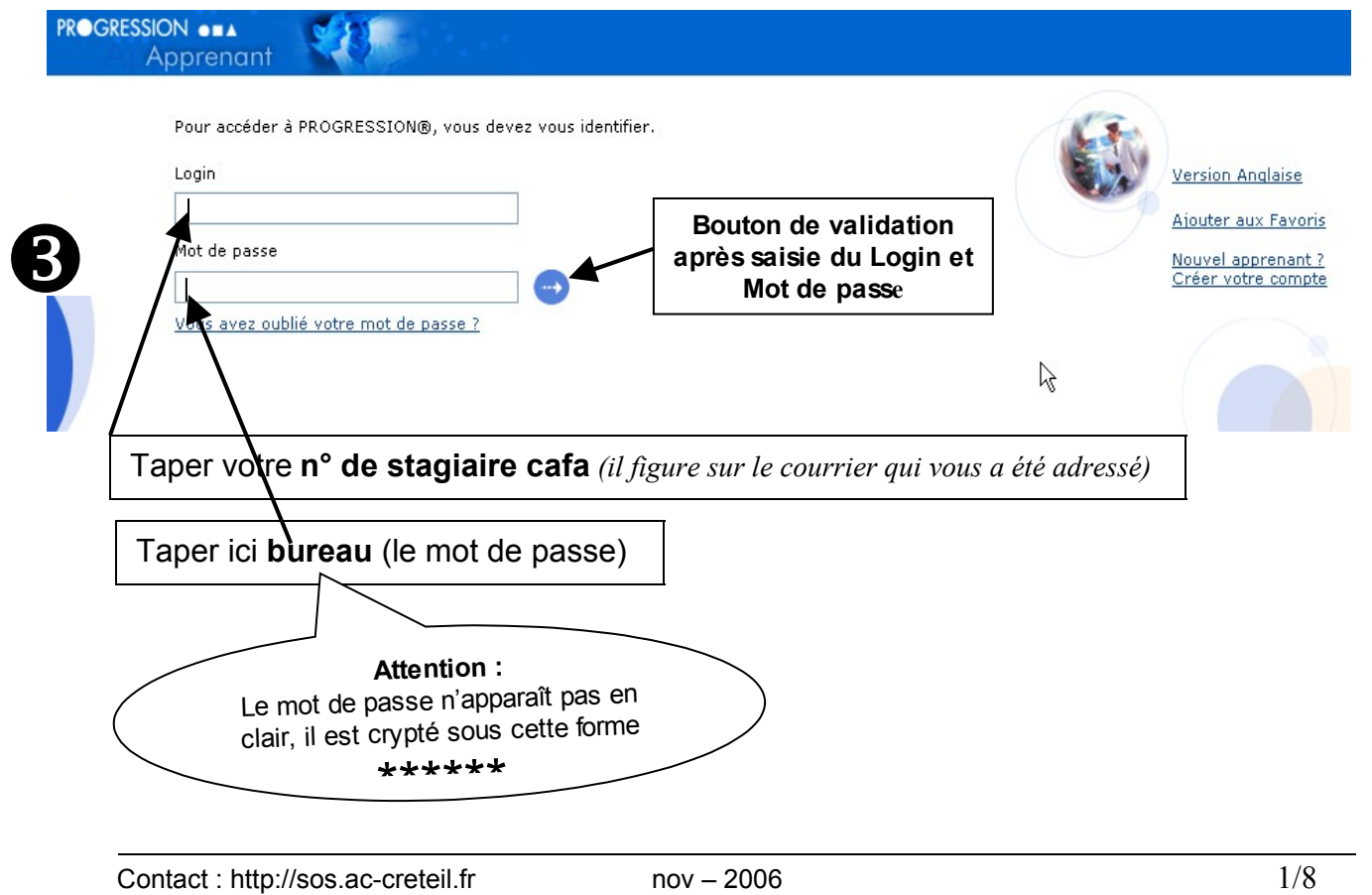

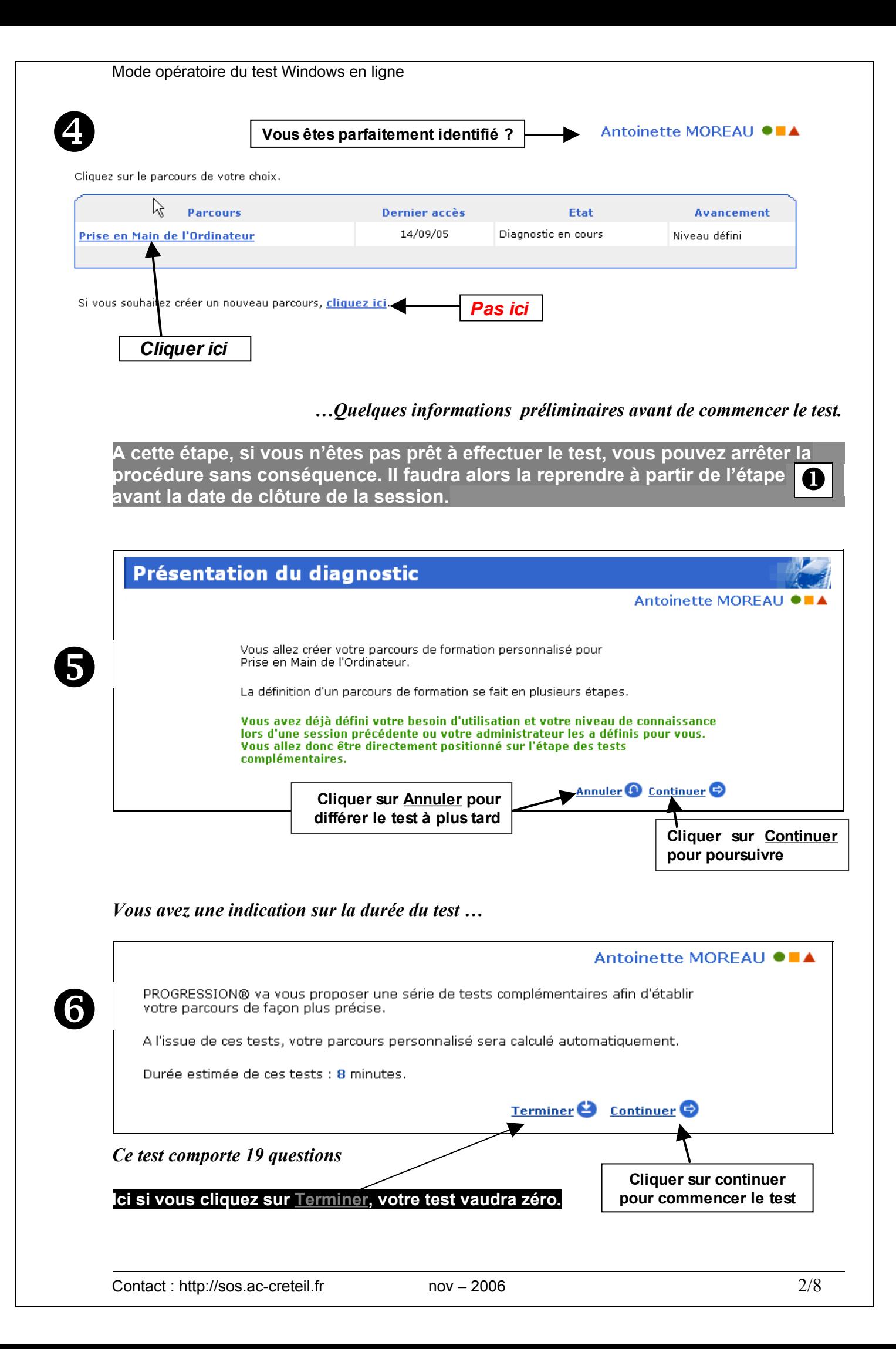

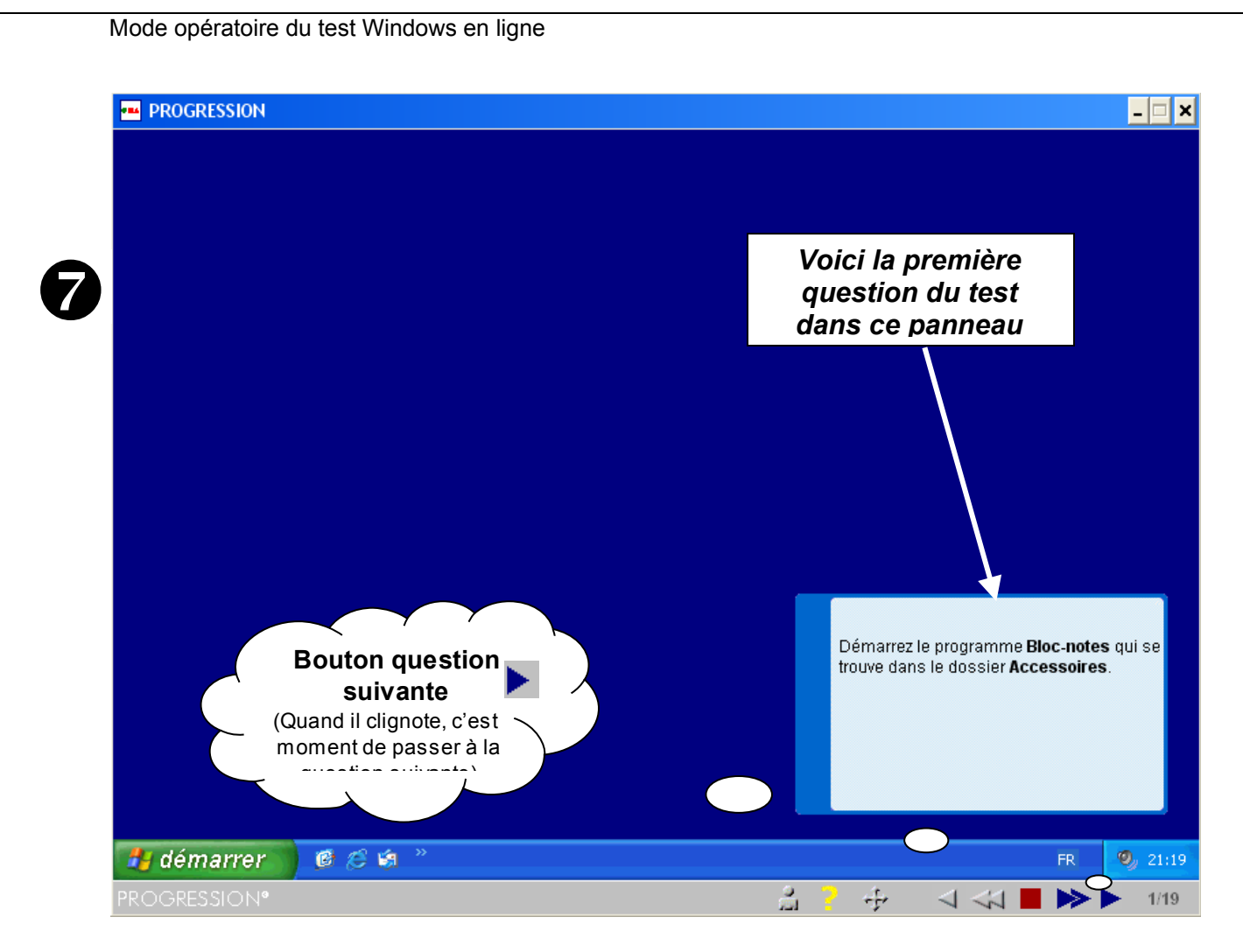

**Attention :** *Lisez attentivement les questions dans le panneau bleu avant d'y répondre. Chaque clic (même par erreur) sera considéré comme une réponse à la question posée. Vous pouvez répondre jusqu'à 2 fois à la même question mais vous n'avez aucune possibilité de revenir en arrière.*

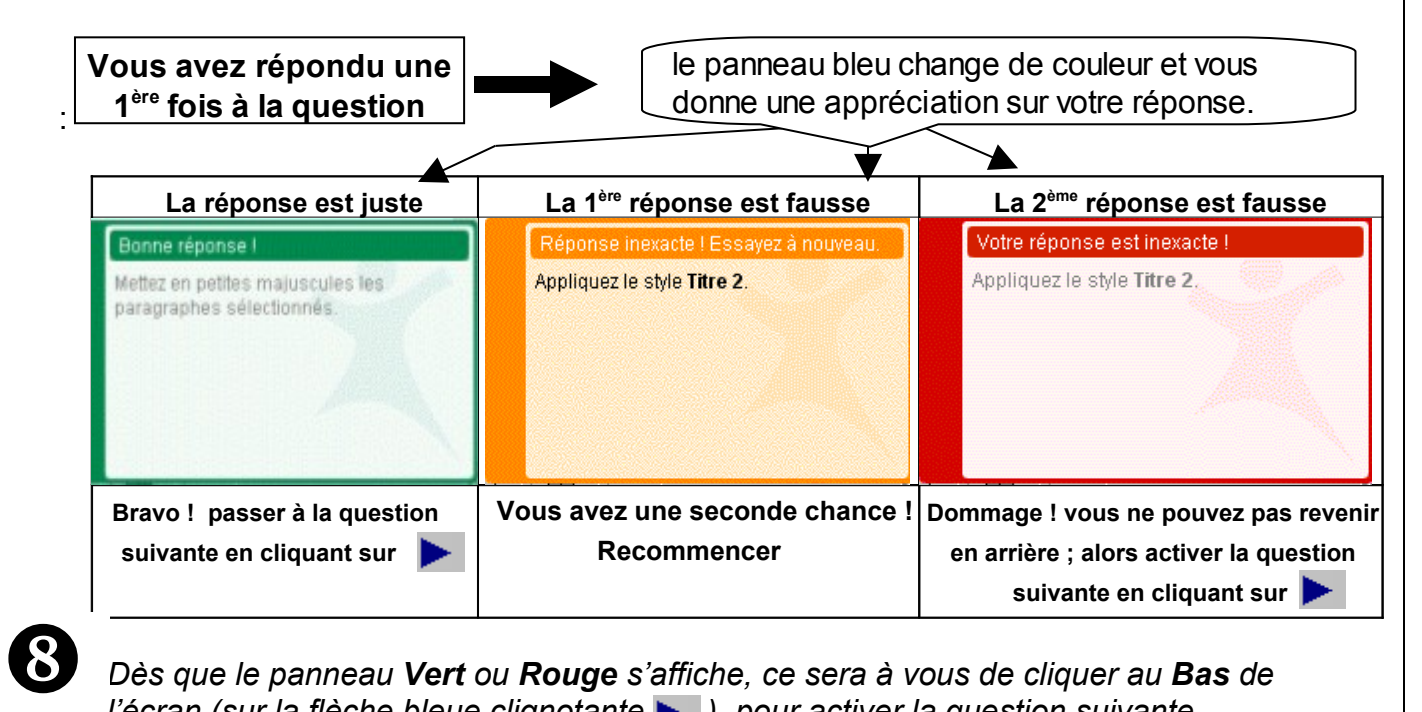

*Dès que le panneau Vert ou Rouge s'affiche, ce sera à vous de cliquer au Bas de l'écran (sur la flèche bleue clignotante ), pour activer la question suivante.*

Vous pouvez ainsi dérouler votre test en indiquant dans l'ordre, d'abord la réponse que vous pensez bonne ou celle de la 2<sup>ème</sup> chance suivie <u>d'un seul clic s</u>ur la flèche clignotante et ceci jusqu'à la fin des 19 questions.

Si vous cliquez sur sans répondre, vous avancerez quand même, mais la réponse sautée vaudra zéro point.

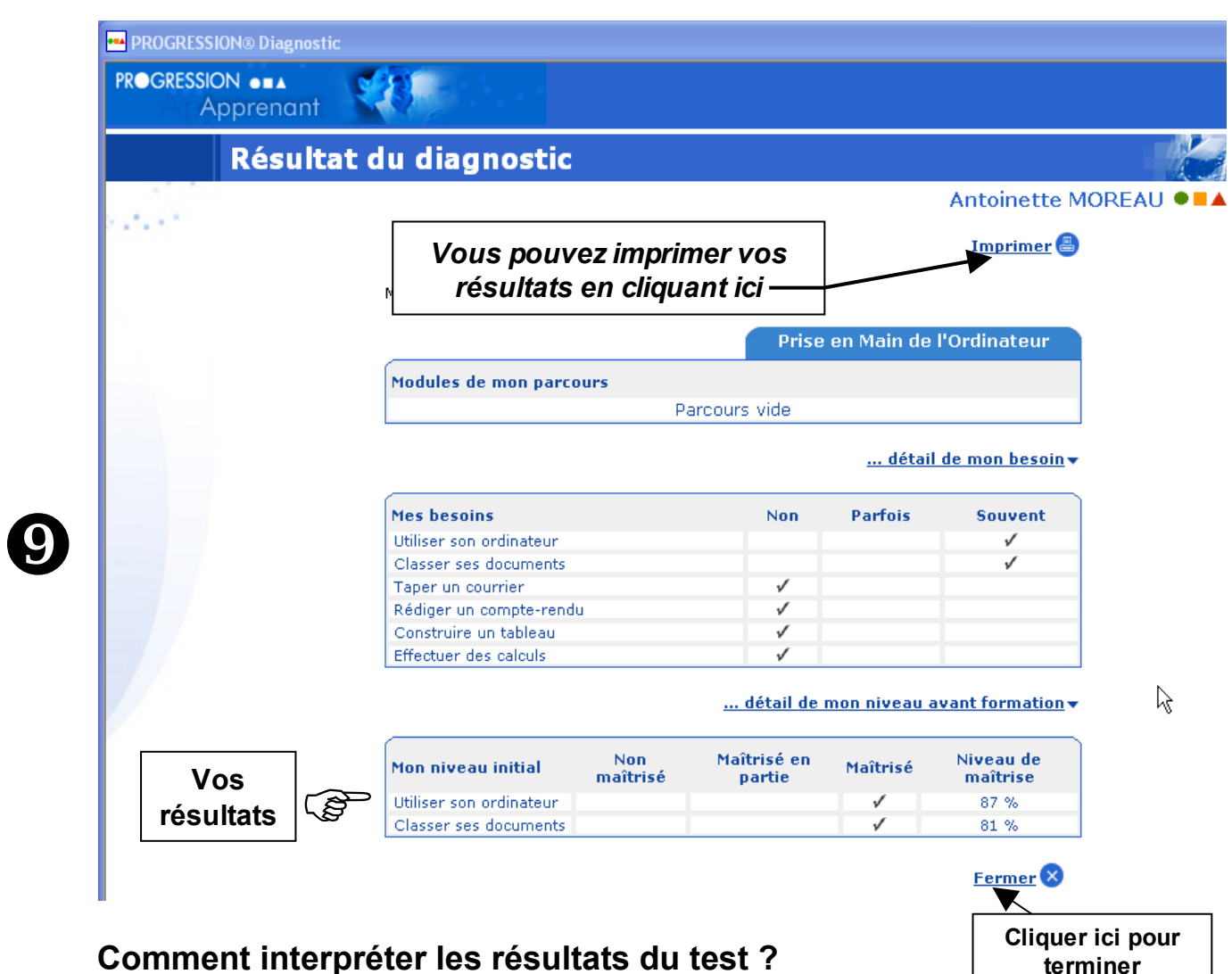

**A la fin du test vous obtenez ceci**

## **Comment interpréter les résultats du test ?** *Vous avez obtenu*

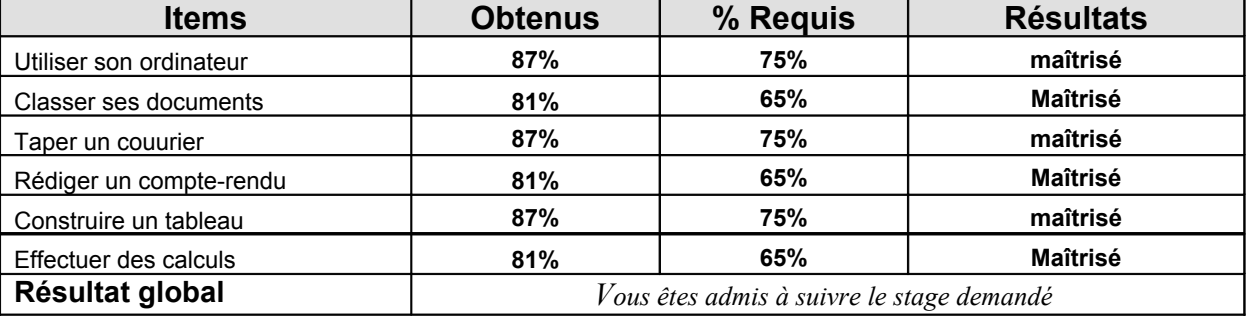

*Le stage* **de prise en main** *vous serait proposé en amont du stage démandé si vos résultats n'avaient pas atteint les % requis.*

Contact : http://sos.ac-creteil.fr nov – 2006 4/8

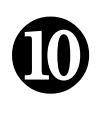

# **COMMENT RÉSOUDRE LES PROBLÈMES**

*3 types de problèmes sont identifiés ; vous pouvez les résoudre en suivant les indications suivantes :*

- *1 – L'exécution des activeX doit être autorisée pour utiliser PROGRESSION*
- *2 Installation des Plugins*
- *3 – vous avez tapé (contre toute indication) sur l'une des touches suivantes*

*Il se pourrait que vous n'ayez plus* ⊕ *la possibilité de continuer le test.*

*1 – Exécution des ActiveX..... l'écran suivant s'affiche*

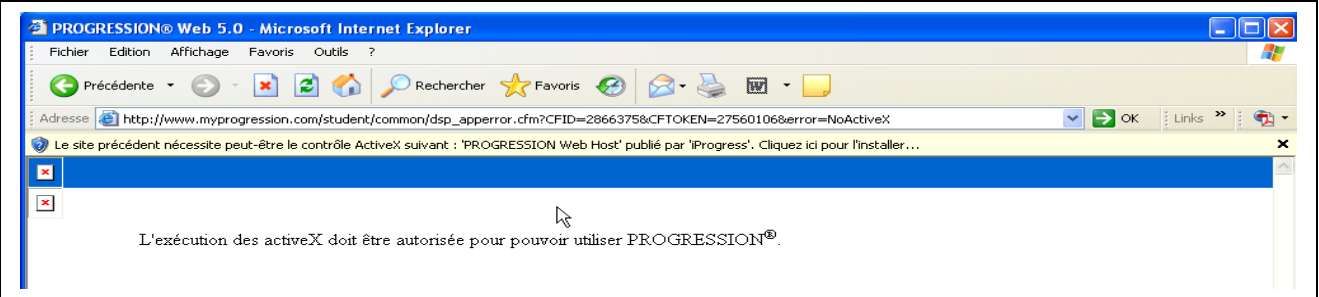

#### *Solution :*

*Cliquer sur le menu "Outils/Options Internet/Sécurité" puis appuyer sur le bouton "Personnaliser le niveau"..... vous obetenez la femnetre suivante.*

*Cochez tous les choix "Activer" de la liste, comme ceci etermeniner par OK.*

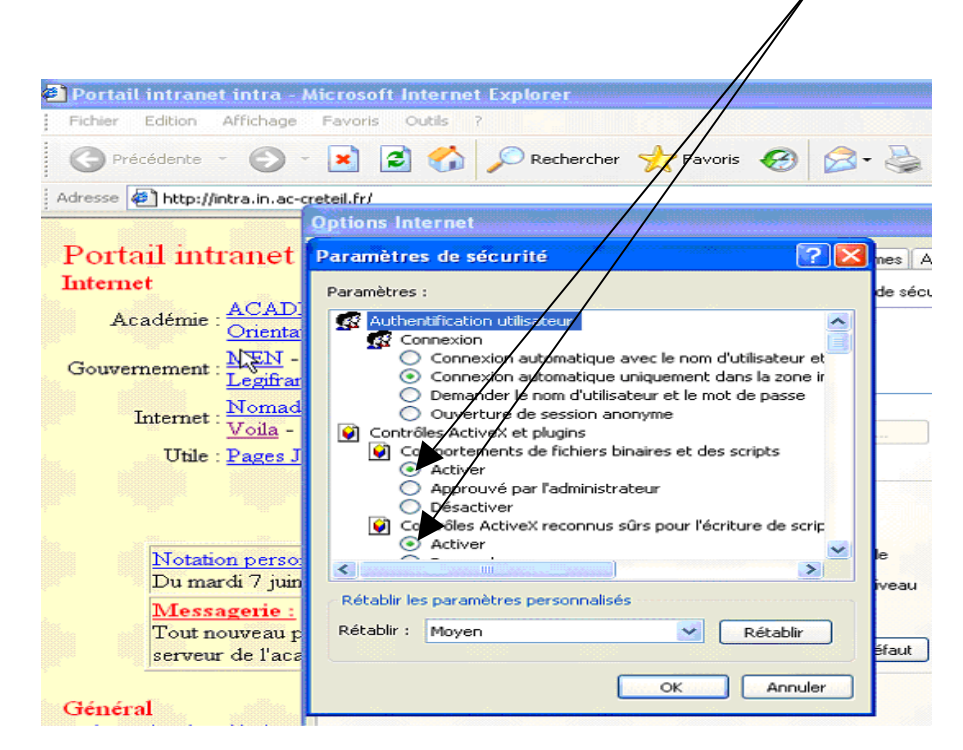

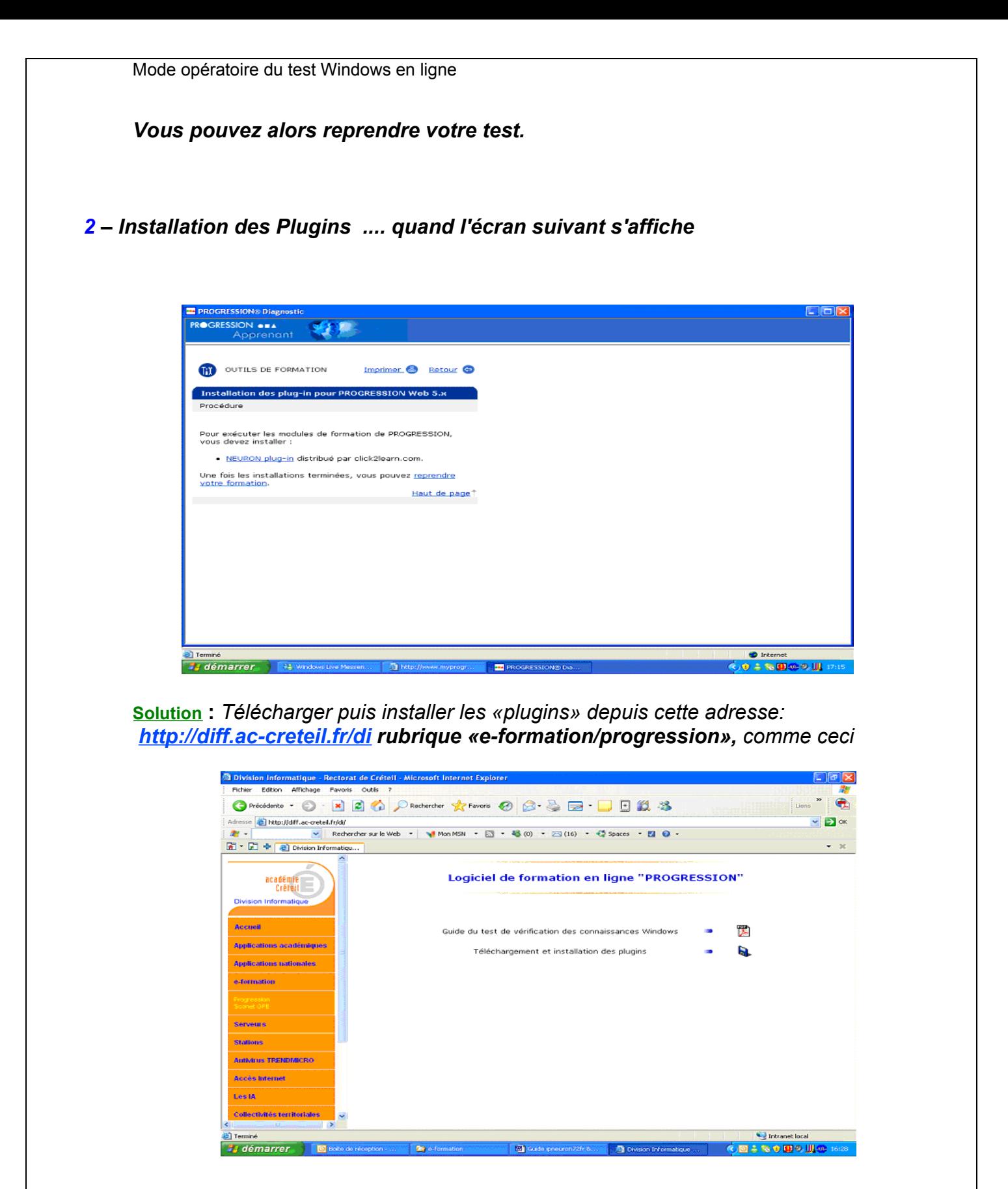

*Cliquer sur (***la disquette***) des «plugins», pour télécharcher,*

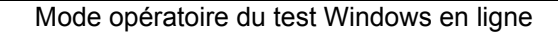

*Cliquer en suite sur "Ovrir", il n'est pas nécessaire d'enregistrer ce fichier.*

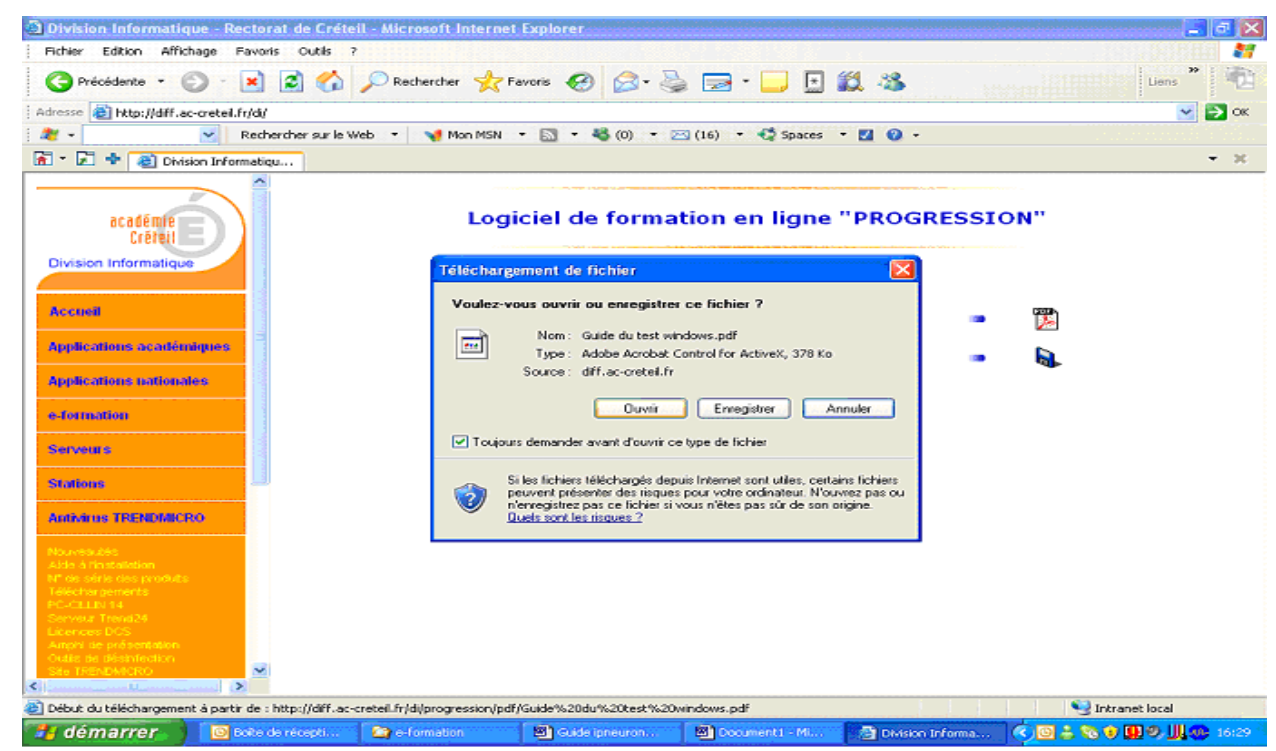

*Puis Exécuter, pour installer les plugins* 

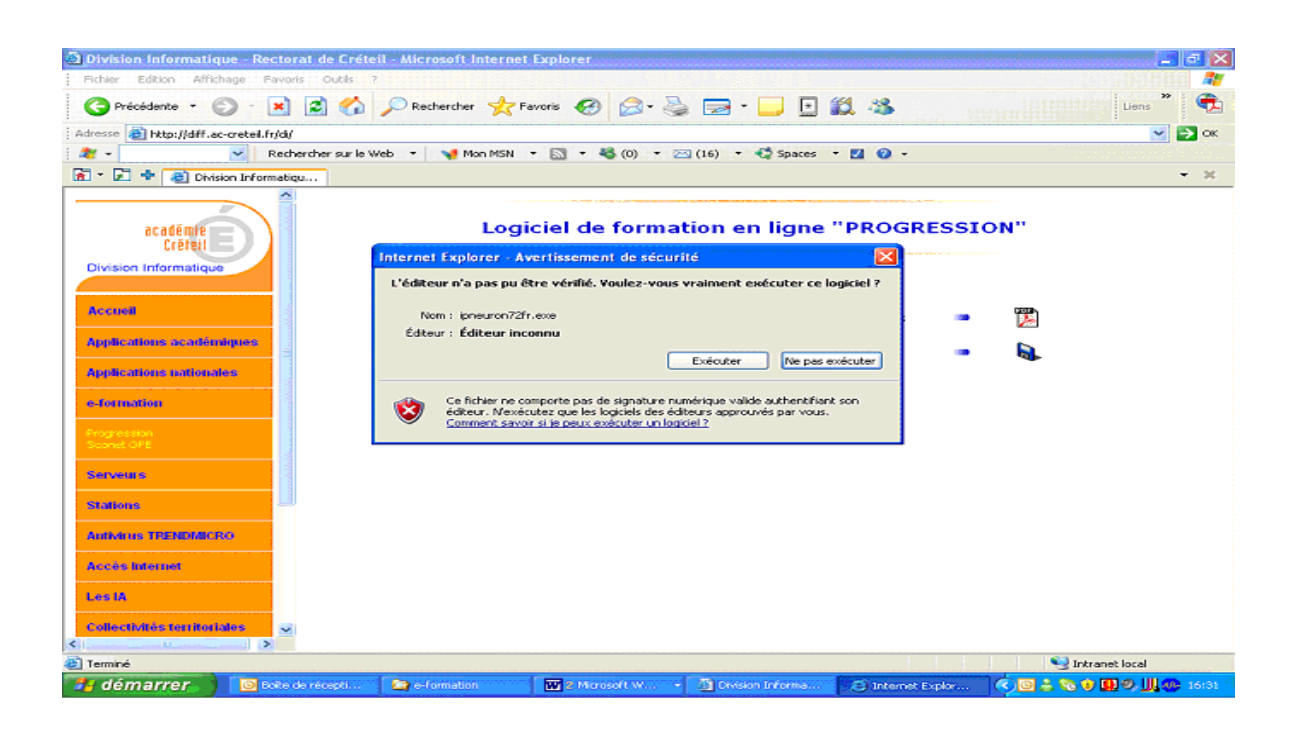

### *A la fin de l'opération vous devez avoir le message suivant : «L'installation de ToolBook II Neuron est maintenant terminéé». Vous pouvez continuer votre test.*

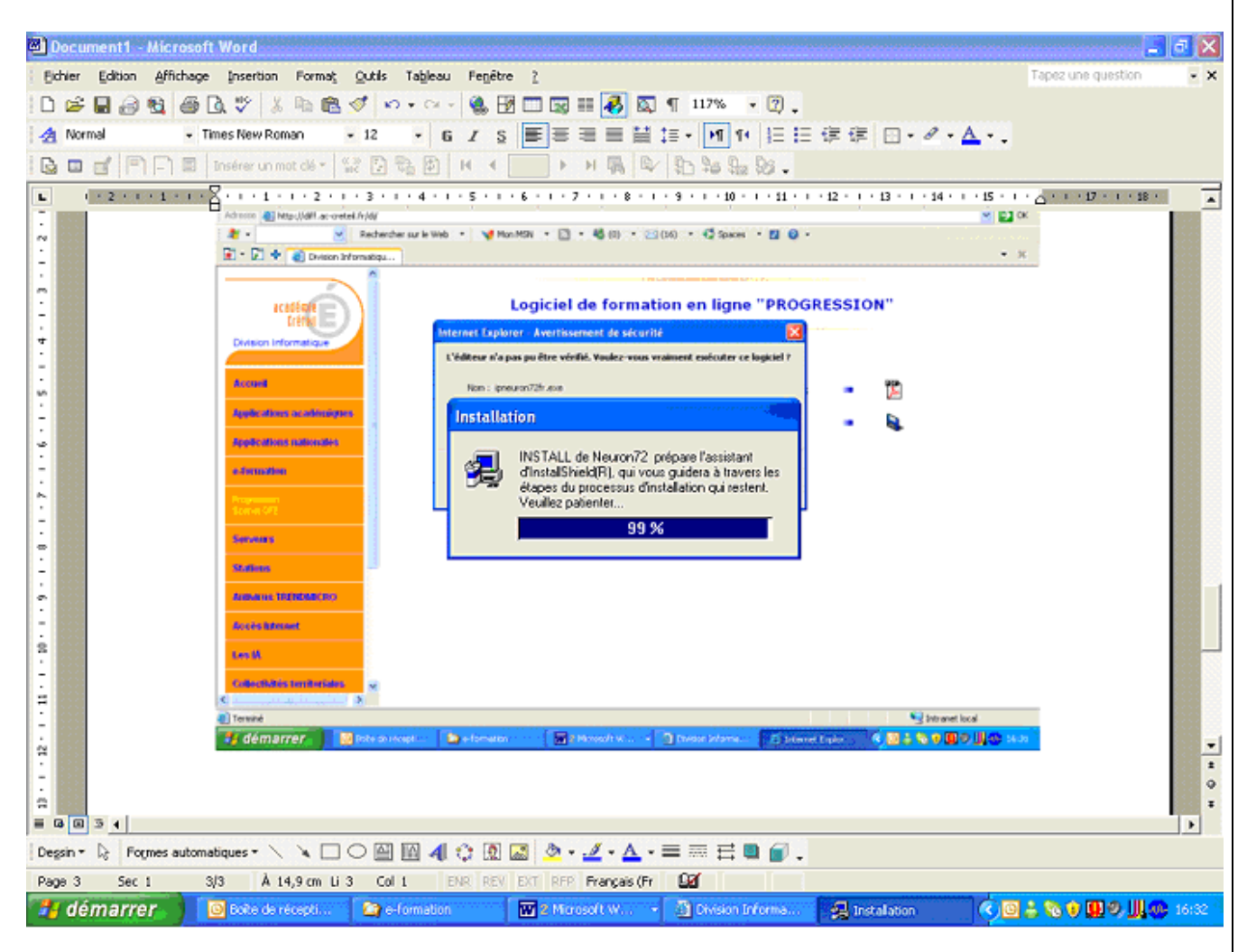

### *Reprenez ensuite la procédure depuis l'étape*

*Toutefois, si la fenêtre progression est réduite dans la barre du menu démarrer, activez-là en cliquant dessus, sinon reprenez la procédure depuis l'étape*

*En cas de diffucultés persistantes dans la mise en oeuvre du test. Vous ppuvrez nous le signaler en déposant un message SOS sur le site académique dédié: [http://sos.ac-creteil.fr](http://sos.ac-creteil.fr/)*

- *indiquer le n° utilisateur : ( RNE de l'établissement)*
- *mot de passe : (RNE de l'établissement)*
- *si cela ne marche pas, le secrétariat du proviseur/principal devrait détenir les indentifiants permettant d'accéder au site d'assistance académique (sos.ac-creteil.fr).*